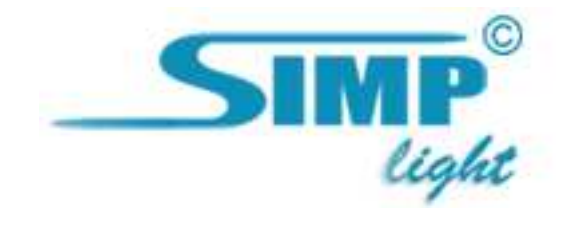

# SIMP Light

# Алармы

Руководство версия 4.1

2010, ООО «Симп Лайт» Алармы стр. 1

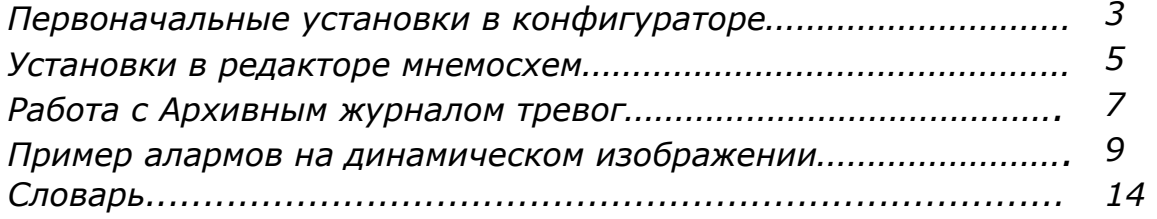

### Первоначальные установки в конфигураторе

Алармы используются в контексте: «когда и какой параметр выходил за норму и видел ли это оператор ?». Это средство необходимо, чтобы постоянно отслеживать параметры процессов и не допускать аварийных ситуаций.

Первоначальные установки алармов производятся в Конфигураторе каналов – это «верх уставки» и «низ уставки», то есть Аларм (отображение в виде мигания элемента на мнемосхеме, отображенной в Мониторе и/или звуковой сигнал) сработает когда значение канала выйдет за пределы этих уставок. Между верхней и нижней уставками аларм не сработает (т.к. значение канала находится в пределах нормы).

На рисунке ниже канал «Virtual channel  $2$ » имеет низ уставки = 2, верх уставки = 8, при значениях канала меньших 8 и больших 2 ух, аларм не сработает.

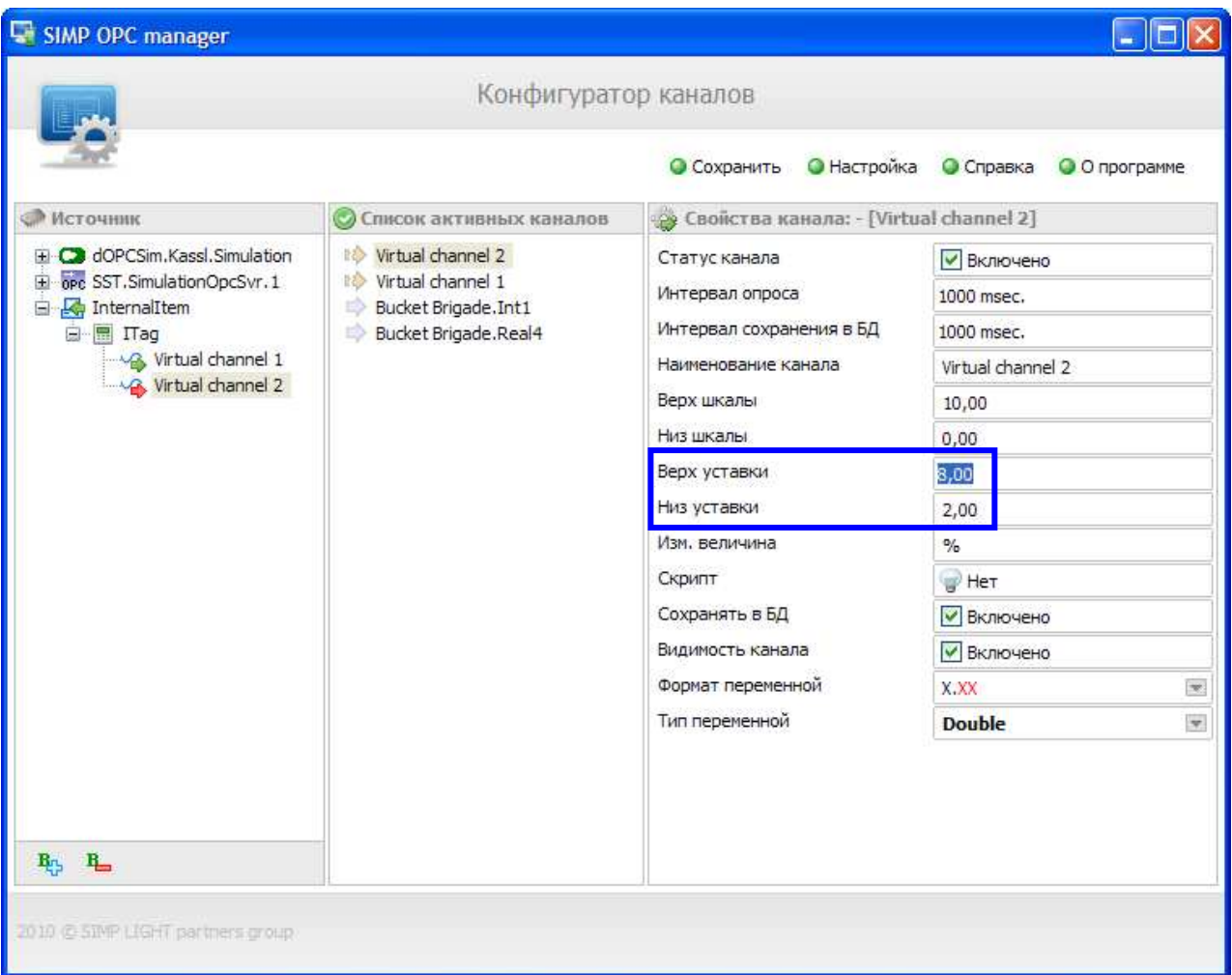

 В настройках Конфигуратора каналов (в Общих настройках) можно поставить галки Контроль квитирования(см. словарь) и Звуковое оповещение (ч/з динамик либо звук.карту), чтобы вовремя среагировать на выход параметра за норму. Чтобы сохранить настройки, не забудьте нажать кнопку «Применить».

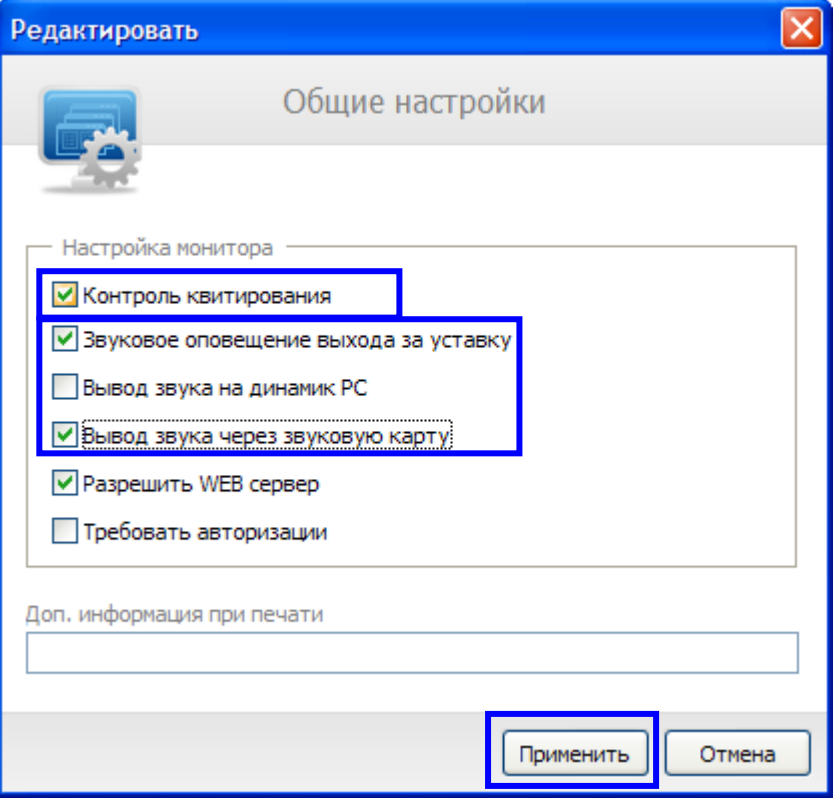

#### Установки в редакторе мнемосхем

В Редакторе мнемосхем к алармам относятся такие свойства элемента (у большинства элементов, обрабатывающих алармы): сектор – цветная часть элемента мнемосхемы, которая показывает границы алармов (уставок), сектор максимум (цвет сектора от верха уставки до верха шкалы), сектор минимум (цвет сектора от низа уставки до низа шкалы), сектор норм. (цвет сектора от низа уставки до верха уставки), режим мигания (ставим галку, если хотим, чтобы при выходе параметра за норму мигала установленная программой часть элемента).

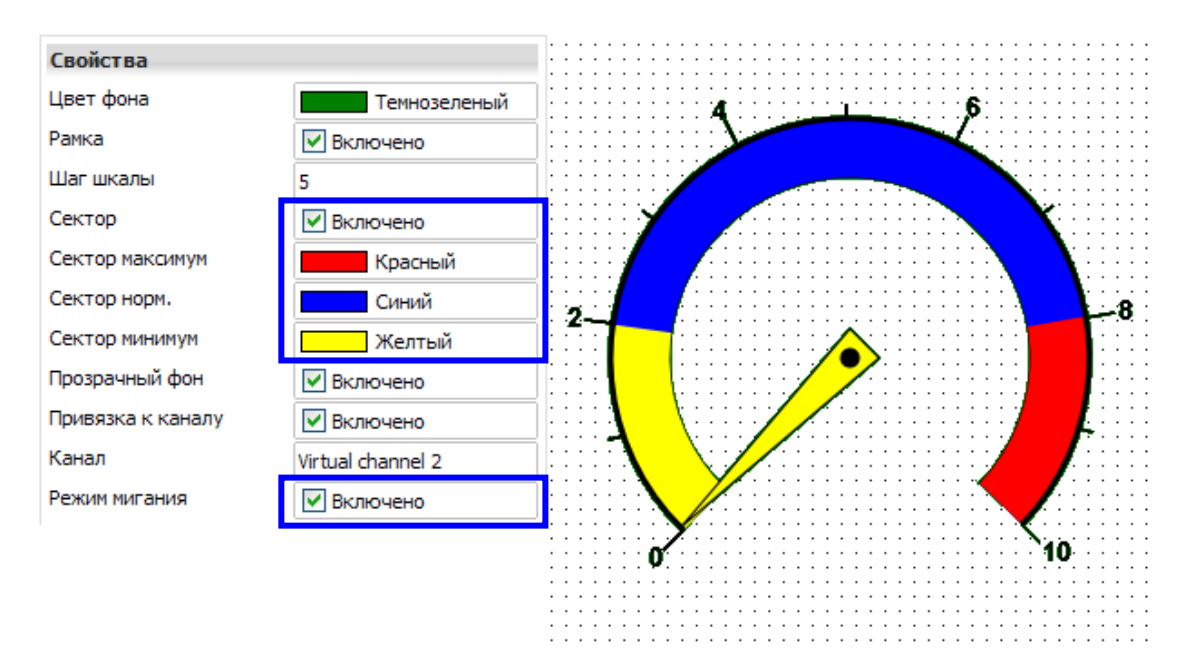

 В Мониторе выход параметра за норму идицируется миганием его значения в окне «Список каналов вне зоны уставок»:

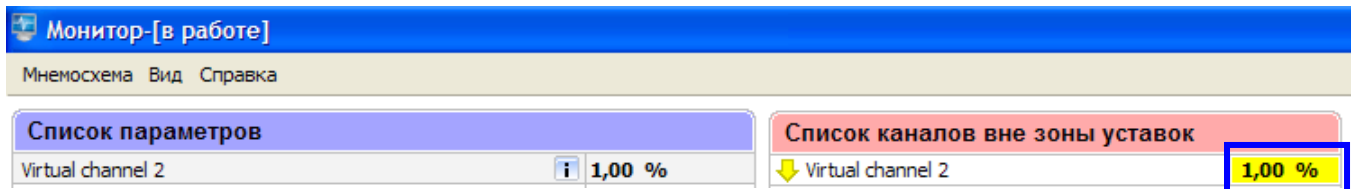

 При запущенной мнемосхеме «Список каналов вне зоны уставок» можно вызвать через меню Монитора:

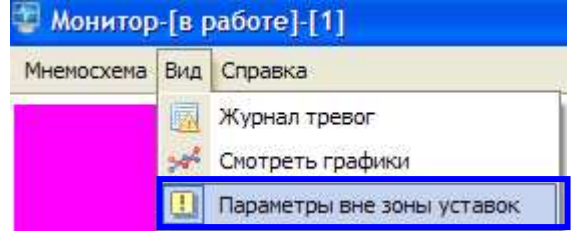

 На рисунке представлена мнемосхема «1» и рядом – окно с параметром, вышедшим за норму:

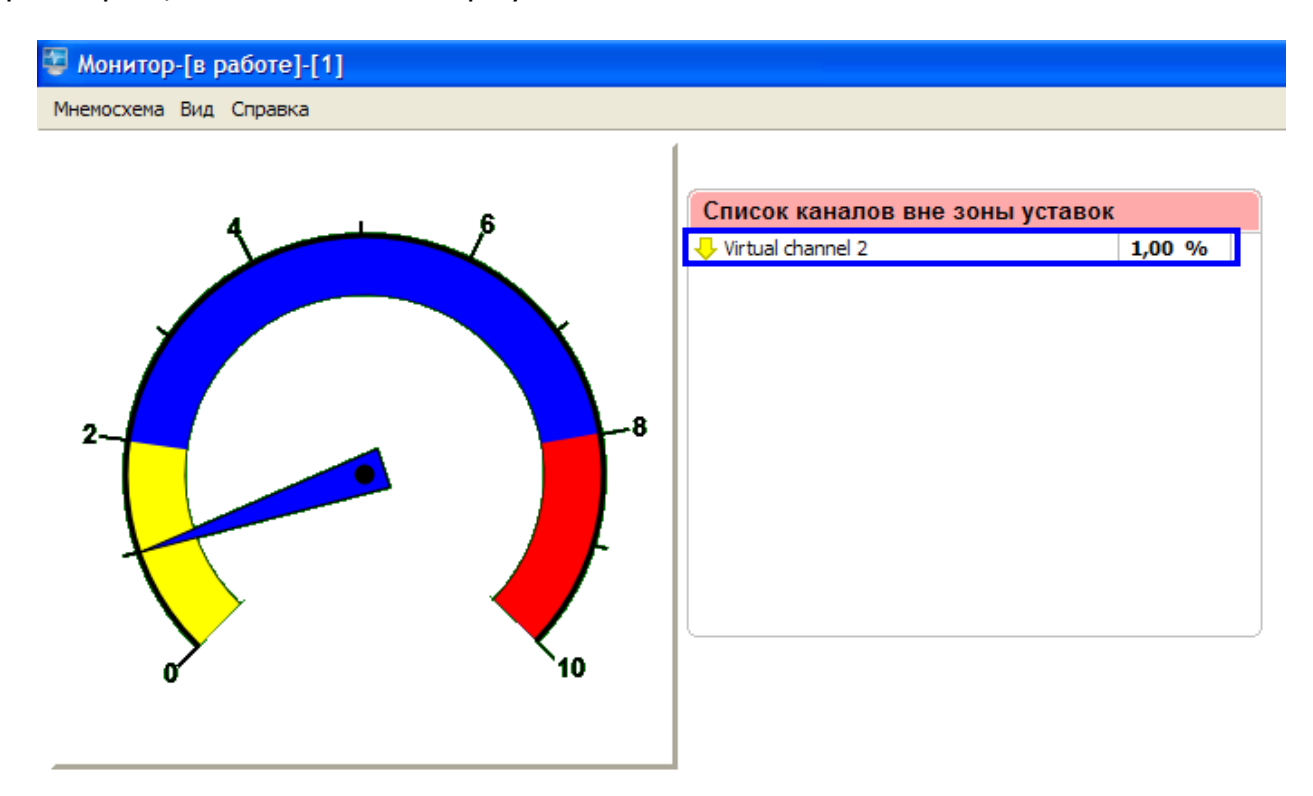

При выходе параметра за норму, оператор может квитировать аларм, кликнув мышью на этот параметр в окне «Список каналов вне зоны уставок». Значение параметра перестанет мигать и в журнал алармов запишется событие «Квитирование сигнала», свидетельствующее о том, что оператор увидел и принял к сведению выход параметра за норму:

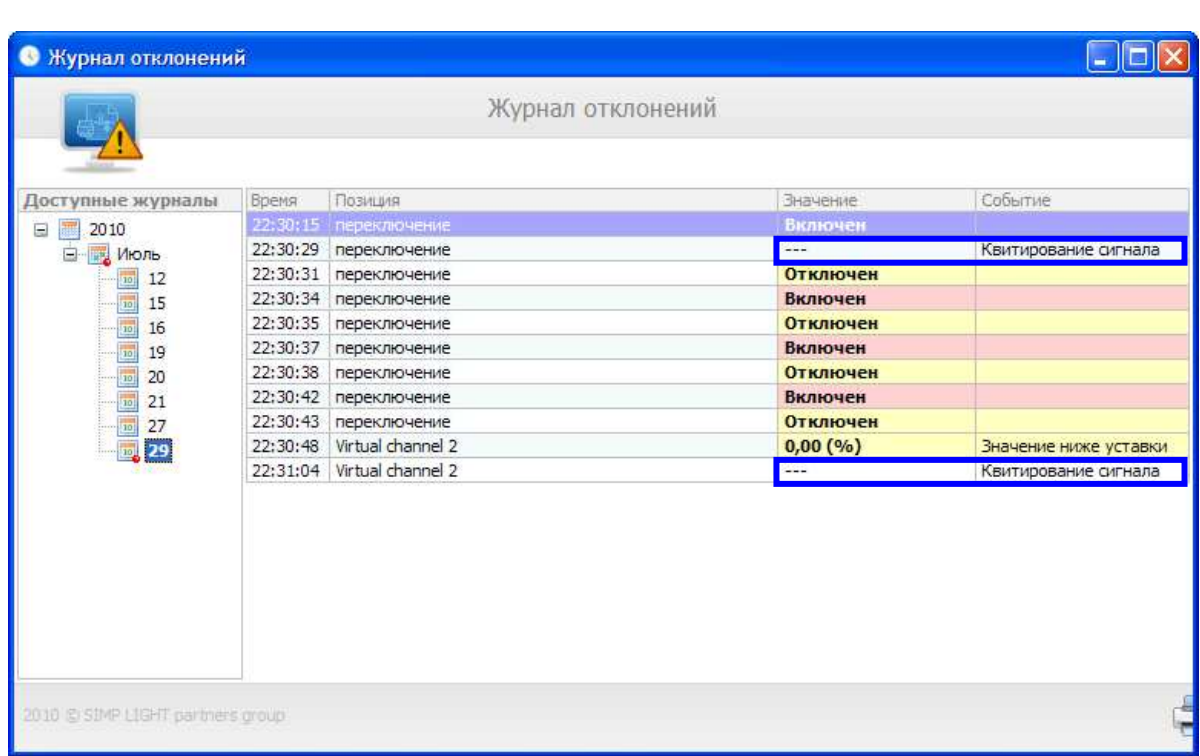

### Работа с Архивным журналом тревог

Для того чтобы посмотреть историю алармов (т.е. когда и какой параметр выходил за норму) нужно в Меню выбрать пункт Вид, а затем Журнал тревог:

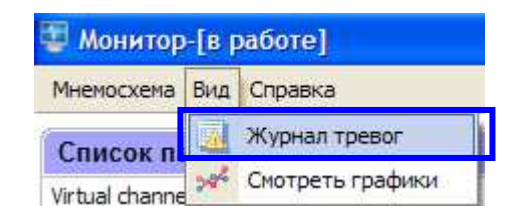

Выбрав в дереве слева необходимый год, месяц и день, Вы можете увидеть всю историю нарушений технологического режима:

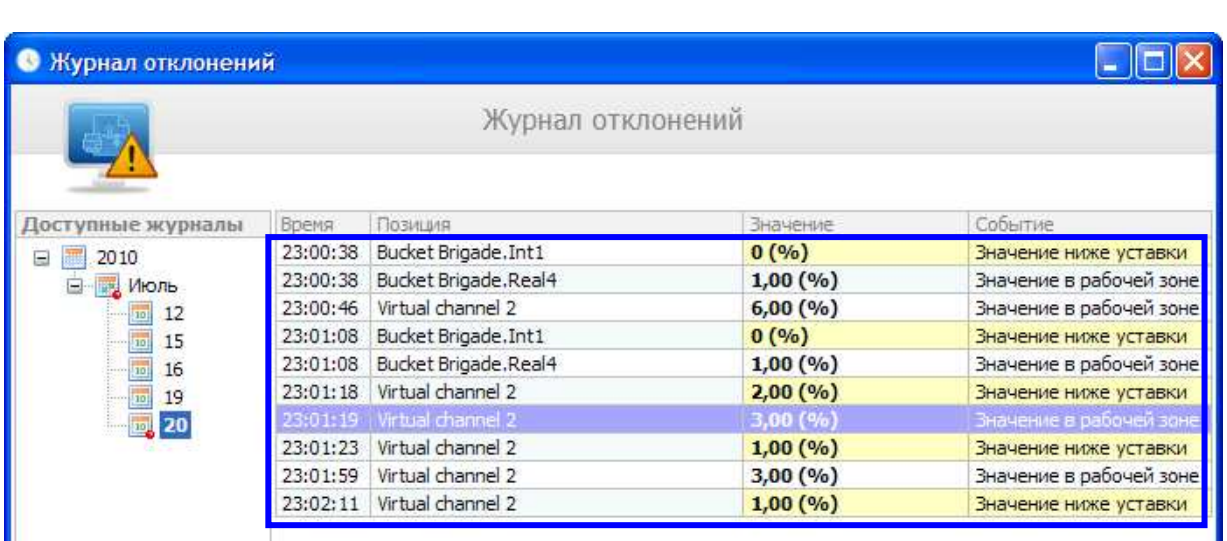

Для того чтобы посмотреть историю изменений только одного параметра - 2 раза кликните левой кнопкой мыши по этому параметру (двойной «клик»).

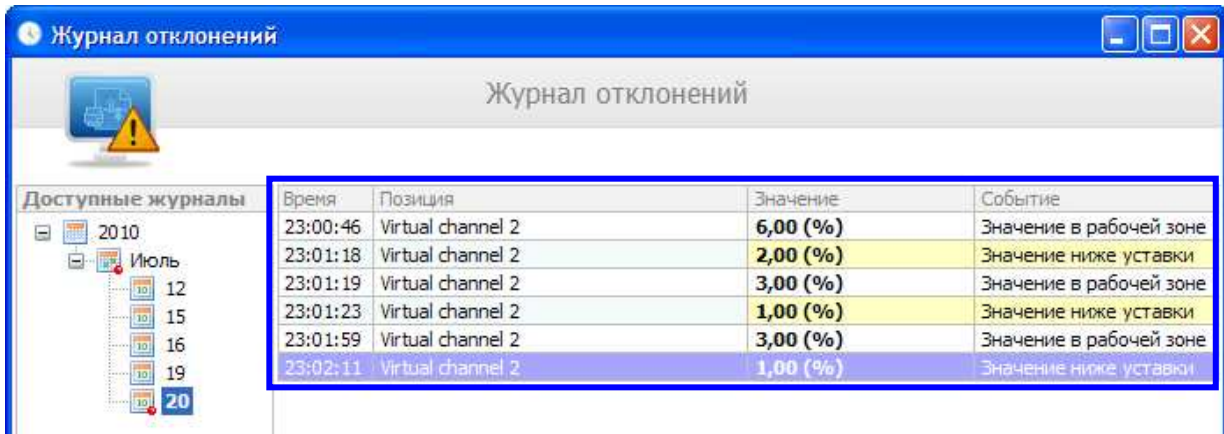

Для печати журнала отклонений, нажмите на иконку принтера в правом нижнем углу окна программы:

2010 © SIMP LIGHT partners group

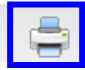

 Также Журнал тревог можно вызвать из модуля Просмотр графиков:

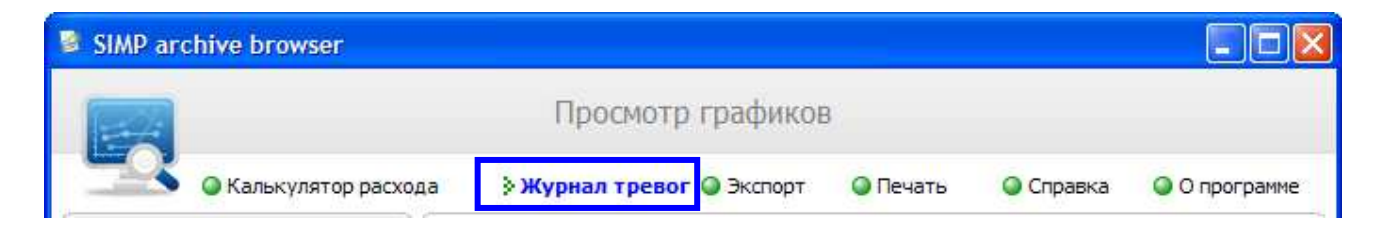

#### Пример алармов на динамическом изображении

Рассмотрим пример на динамическом изображении, для виртуального канала логического типа.

Создадим виртуальный канал, выберем тип переменной логический (Boolean). Поставим галки: Контроль состояния «Вкл.» и Контроль состояния «Выкл.», чтобы в журнал тревог записывались события по включению и выключению канала. Сохраним настройки Редактора.

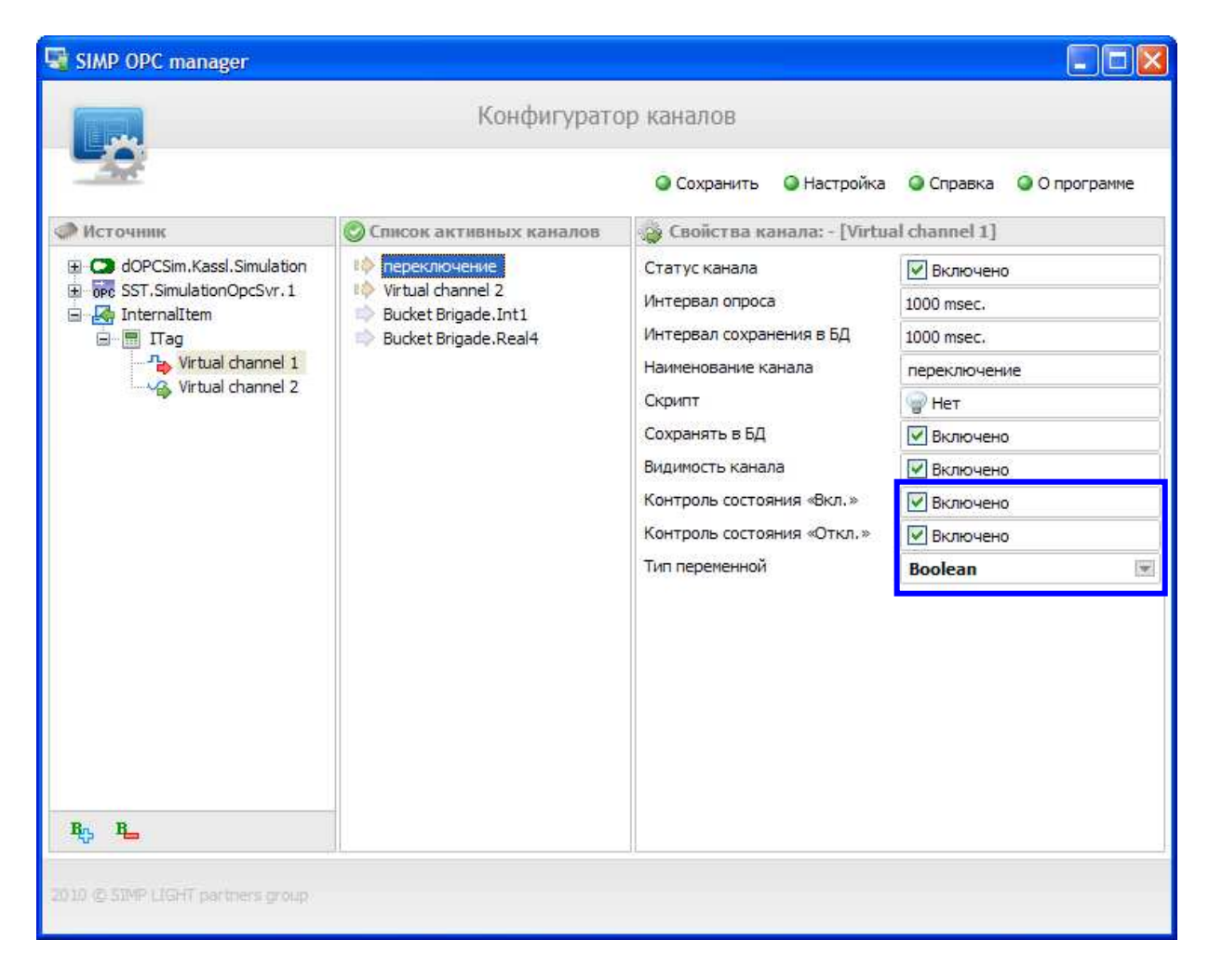

Запустим Редактор мнемосхем, создадим новую мнемосхему через меню. Перетащим мышью пункт «динамическое изображение» из дерева элементов на рабочую область.

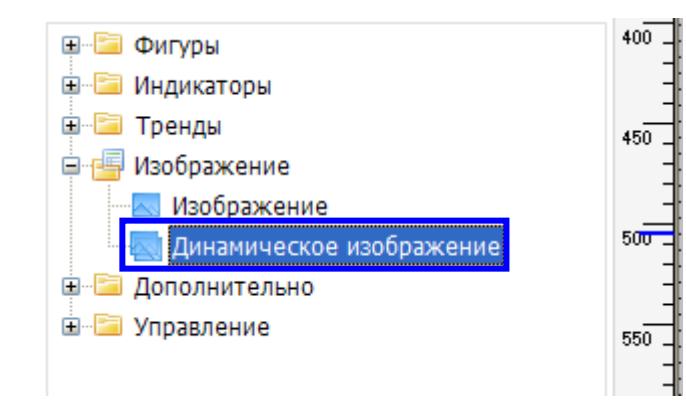

 Привяжем в свойствах элемента «динамическое изображение» виртуальный канал. В свойствах элемента нужно выбрать 3 изображения (для «значений выше уставки», «знач.норма» и «знач.ниже уставки»), причем для логического канала два изображения должны быть одинаковыми (ведь у логики есть лишь 2 состояния, а значит и всего 2 картинки будут сменять друг друга). Вы можете выбрать свое изображение, а можете использовать и шаблоны программы.

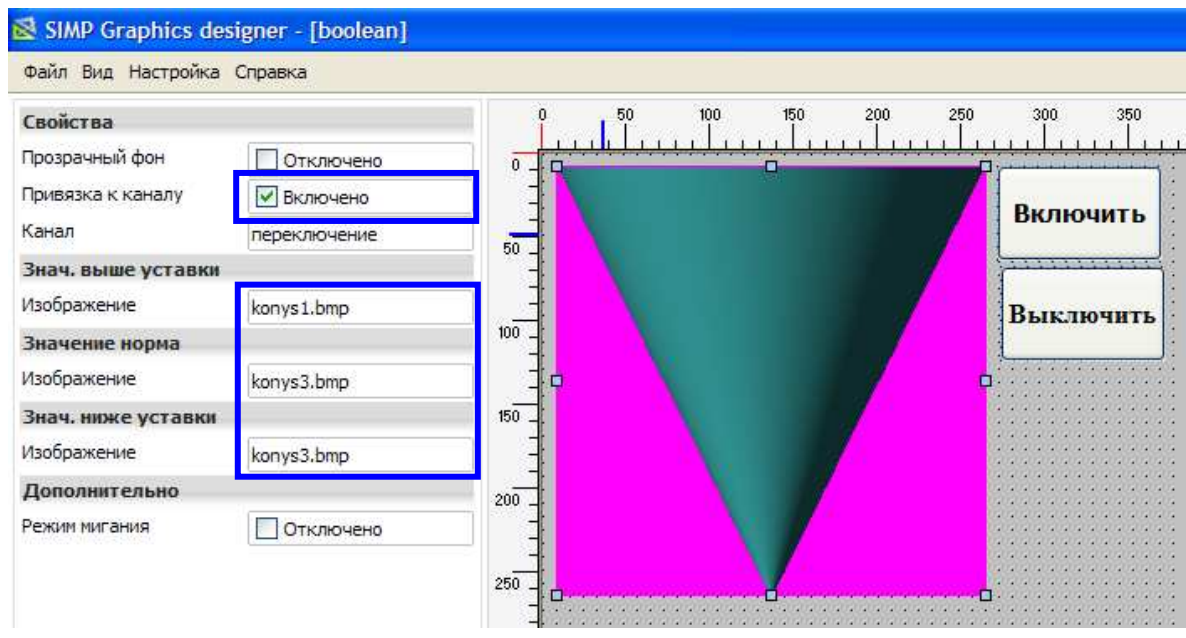

 Создадим 2 кнопки, которые будут симулировать включение и выключение канала, т.е. которые будут записывать в виртуальный канал значения «0» и «1». Этот тип кнопки находится в подразделе «Управление» и называется «Запись фиксированного значения»:

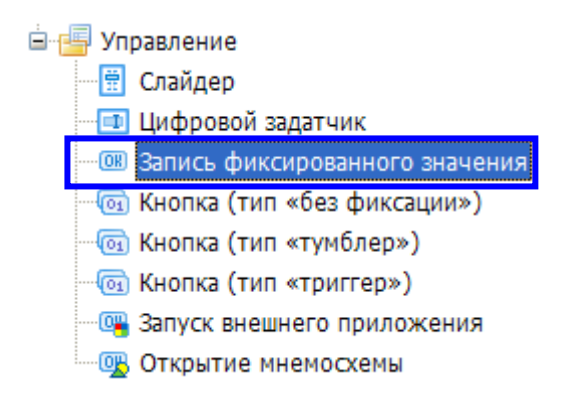

 Привяжем каждую кнопку к нашему вирт.каналу «переключение», поставим для первой кнопки запись в канал единицы, а для второй – нуль(См. два рисунка ниже).

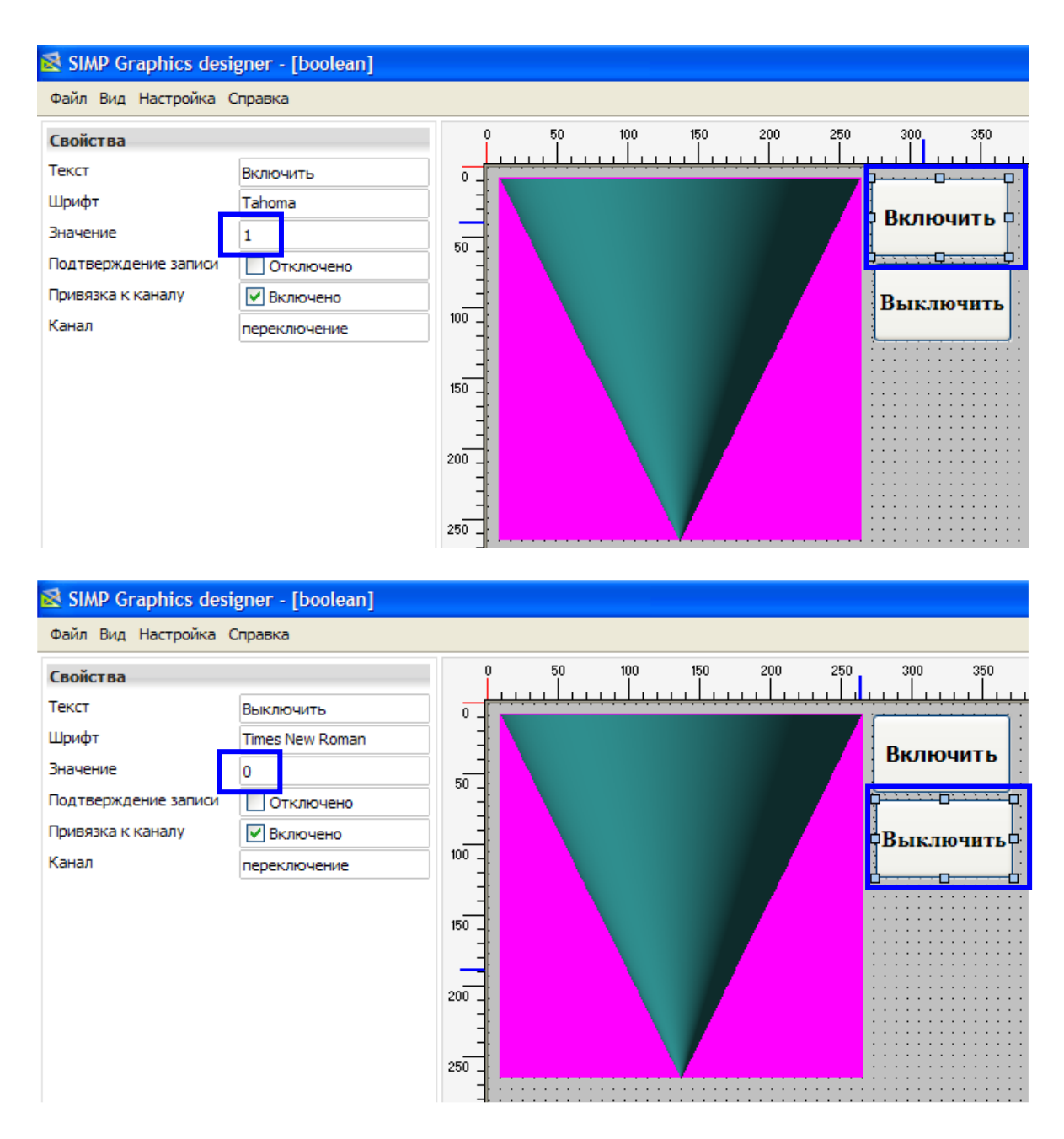

Сохраняем мнемосхему, например под именем "boolean". Из Редактора мнемосхем запускаем Монитор через меню:

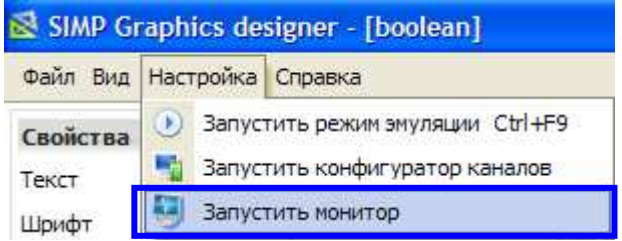

В Мониторе выбираем через меню свою мнемосхему и для наглядности алармов вызываем через меню Монитора окно «параметров вне зоны уставок»:

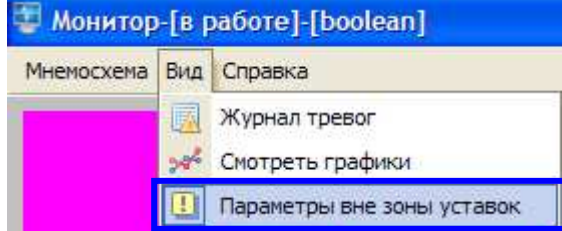

Теперь попереключаем кнопки, при включении(=1), картинка будет – конус вершиной кверху, при выключении(=0) – книзу. В окне списка каналов вне зоны уставок наш вирт.канал будет то включен, то выключен, и значение будет мигать 2-мя цветами:

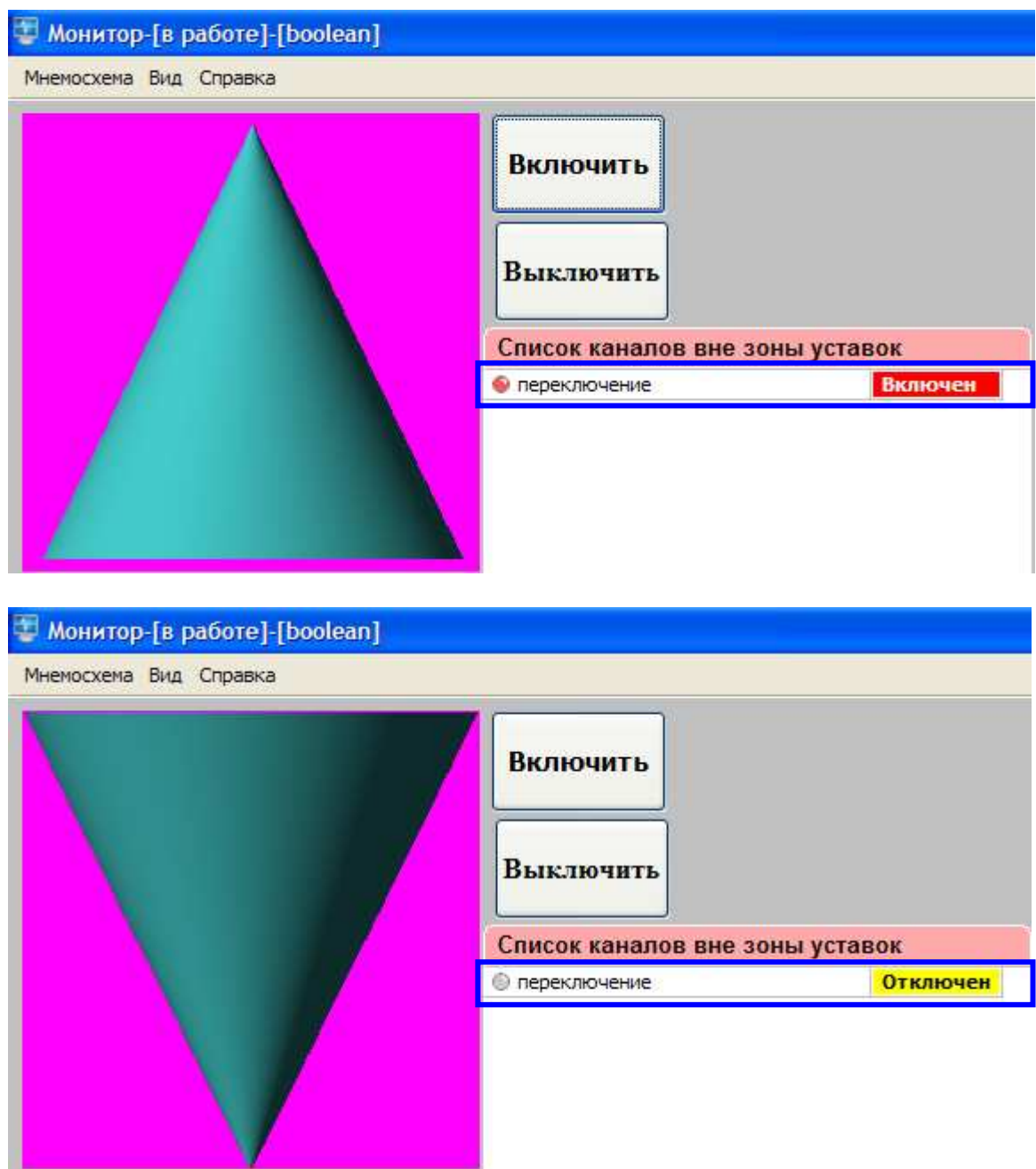

 Теперь посмотрим журнал отклонений, вызвав его через меню Монитора:

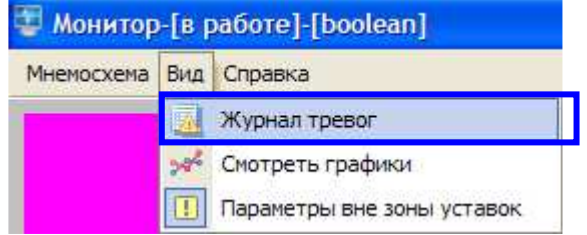

 Видим, что вирт.канал в журнале имеет 2 состояния – вкл. и выкл., если бы мы поставили только галку «Контроль состояния «Вкл.»», то были бы только записи «Включен», и аналогично с «Контроль состояния «Выкл.»»:

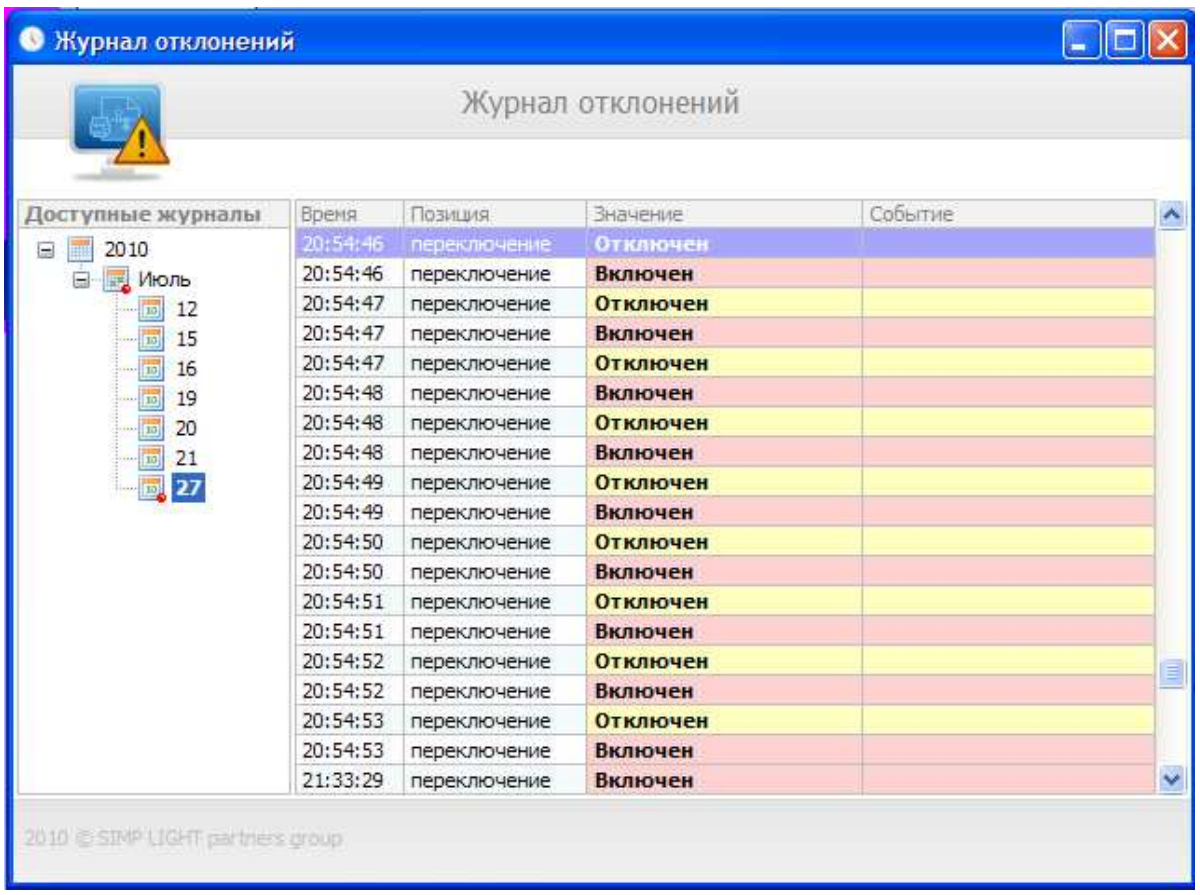

Для того чтобы посмотреть историю изменений только одного параметра - 2 раза кликните левой кнопкой мыши по этому параметру (двойной «клик»).

## Словарь

Тег (Tag) – канал ввода/вывода.

Мнемосхема – графическое изображение техпроцесса (http://ru.wikipedia.org/wiki/Мнемосхема: Мнемосхема совокупность сигнальных устройств и сигнальных изображений оборудования и внутренних связей контролируемого объекта, размещаемых на диспетчерских пультах, операторских панелях или выполненных на персональном компьютере. На мнемосхемах отражается основное оборудование, сигналы, состояние регулирующих органов).

Тренд (Trend) – график изменения параметра во времени.

ОПС-сервер – специализированная программа для получения данных с ПЛК или других устройств сбора данных,преобразование и в стандартный формат и предоставление сторнним программам.

Квитирование – подтверждение со стороны оператора о том, что он увидел и принял к сведению выход технологического параметра за норму.

ПЛК (PLC) – программируемый логический контроллер.

УСД – устройство сбора данных.

Журнал тревог – список, отражающий параметры, вышедшие за норму.

Виртуальный канал – промежуточная переменная, которая может использоваться для преобразования значений реального канала, применяя математические выражения.

> Спасибо за использование нашей разработки. Мы надеемся, что она облегчила нелёгкий труд Автоматизатора.

> > Команда SIMP Light